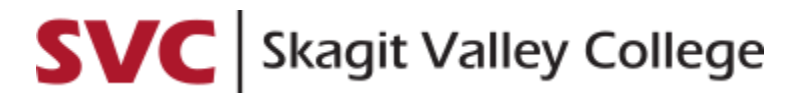

*ONLINE PAYMENTS AND PAYMENT PLANS*

The steps to make an online payment and enroll in a tuition payment plan are similar. You must first find the **Financial Account tile** in ctcLink. Follow these steps:

- 1. Go to **skagit.edu**.
- 2. At top of the page, hover over **Students** + click **ctcLink**.
- 3. Click **ctcLink Login tile** *Dashboard displays.*
- 4. On left menu, click **Full Site** (bottom menu) *Student Homepage displays.*
- 5. Click **Financial Account tile** *Account Balance page displays.*

*If you reach this step and see the below picture as your Financial Account Tile*

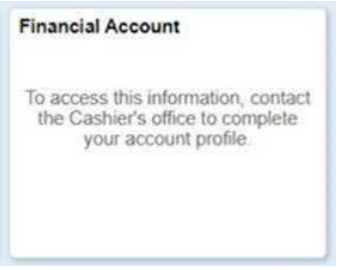

*… you have some troubleshooting to do!*

- Log out of ctcLink and then go to [https://myaccount.ctclink.us](https://myaccount.ctclink.us/) and log in with the same username and password information as ctcLink.
- Select your college tile (if you have attended multiple Washington State colleges).
- Select **Student Homepage**.
- Select the **Financial Account tile**.
- If you are still having issues or are seeing a similar message within the [https://myaccount.ctclink.us](https://myaccount.ctclink.us/) portal, contact the SVC IT Help Desk [\(IT.Helpdesk@skagit.edu](mailto:IT.Helpdesk@skagit.edu) or 360.416.7766). This error is sometimes a security permission issue rather than a registration or cashiering issue. Our IT team can help!

Now that you can access the **Finanical Account tile**, you are able to access Make a Payment and Enroll in Payment Plan fuctions through ctcLink. *Directions on both are on the next page.*

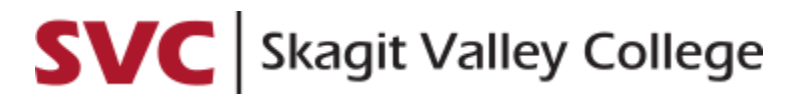

*ONLINE PAYMENTS AND PAYMENT PLANS*

## **Pay Online**

- 1. After you've followed the steps to take you to the **Financial Account tile**, on the left menu click **Payments** and **Make a Payment**.
- 2. **Enter the amount** you want to pay and click **Next**.
- 3. ctcLink will let you know it is going to take you to a secure third party payment provider – click **Continue to Make Payment**.
- 4. Enter your billing information and payment details and click **Finish**.
- 5. Check the information you entered if it is correct, click **Submit**.

## *Thank you for your payment!*

## **Enroll in a Payment Plan**

- 1. After you've followed the steps to take you to the **Financial Account tile**, on the left menu click **Payment Plans** and **Enroll in Payment Plan**. You will work through 4 screens to enroll in the plan.
	- a. After selecting **Enroll in Payment Plan**, the 1<sup>st</sup> screen, *Select Payment Plan*, displays. There may be more than 1 plan offered at any given time. **Read the information to ensure you select the correct radial button**.
	- a. Select the **radial button** of the plan you want to enroll in and then click **Next** – the 2nd screen, *Review Installments*, displays.
	- b. After confirming the Installment Schedule, Administrative Fee, quarter, and dates, you can continue by selecting **Next** – the 3rd screen, *Agreement*, displays.
	- c. **Read the terms and conditions**. Once you read the terms and conditions, confirm you understand the agreement by **click the "Yes, I have read the agreement" check box**. Select the **Enroll**  button – the 4<sup>th</sup> screen, Result, displays.
	- d. The page shows that you are now enrolled in the payment plan.

## *Thank you for enrolling in a payment plan!*